## **Webshop Help - Hoe een bestelling plaatsen?**

- 1. Surf naar [webshop.uhasselt.be](https://webshop.uhasselt.be/) en log in met je studentennummer en wachtwoord.
- 2. Kies links boven "Nieuwe bestelling".

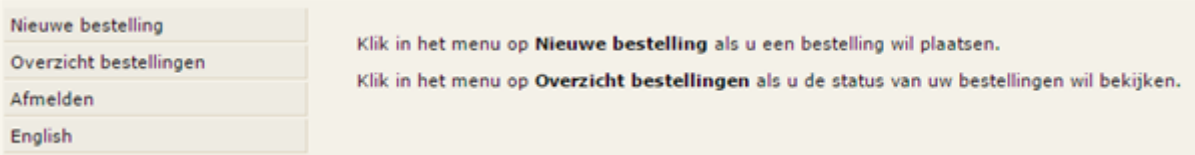

3. Klik op de rode en blauwe pijl voor de categorieën om de aangeboden artikelen te zien.

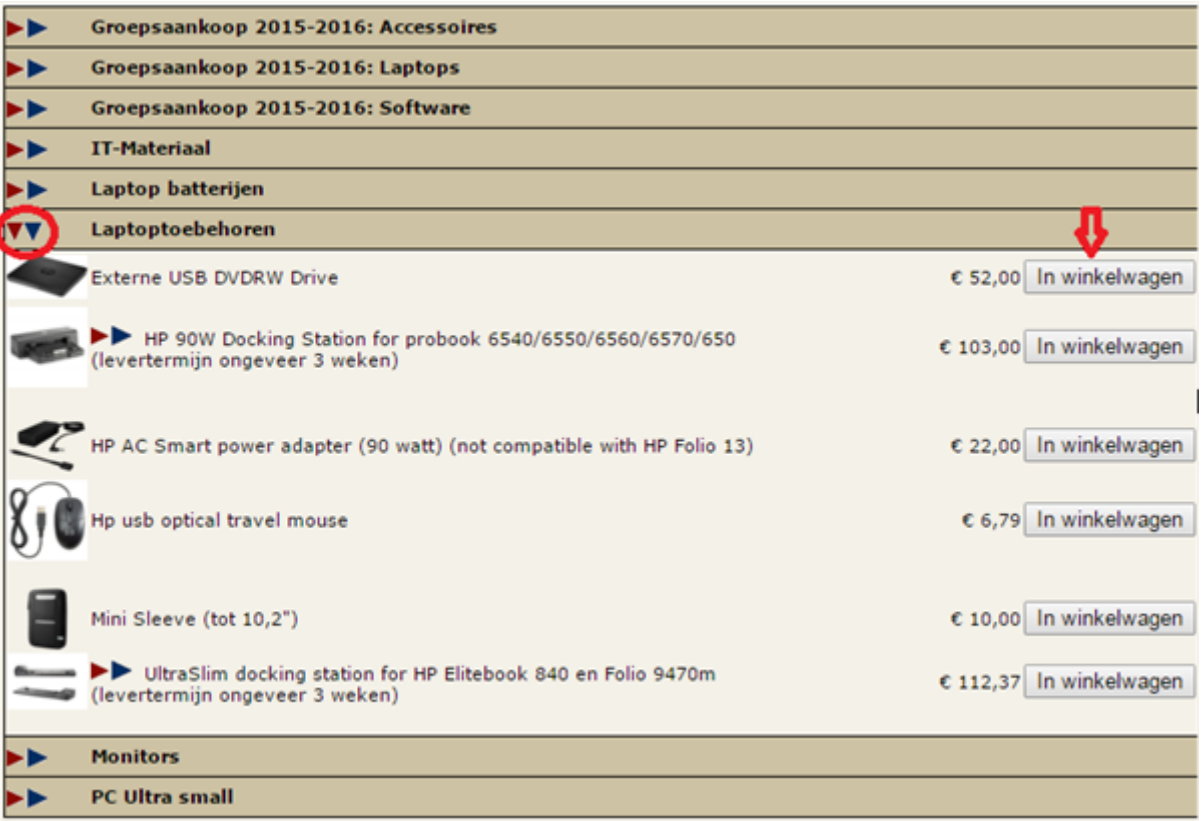

- 4. Klik bij het gewenste artikel op "In winkelwagen"
- 5. Klik rechts boven op "Bekijk winkelwagen"

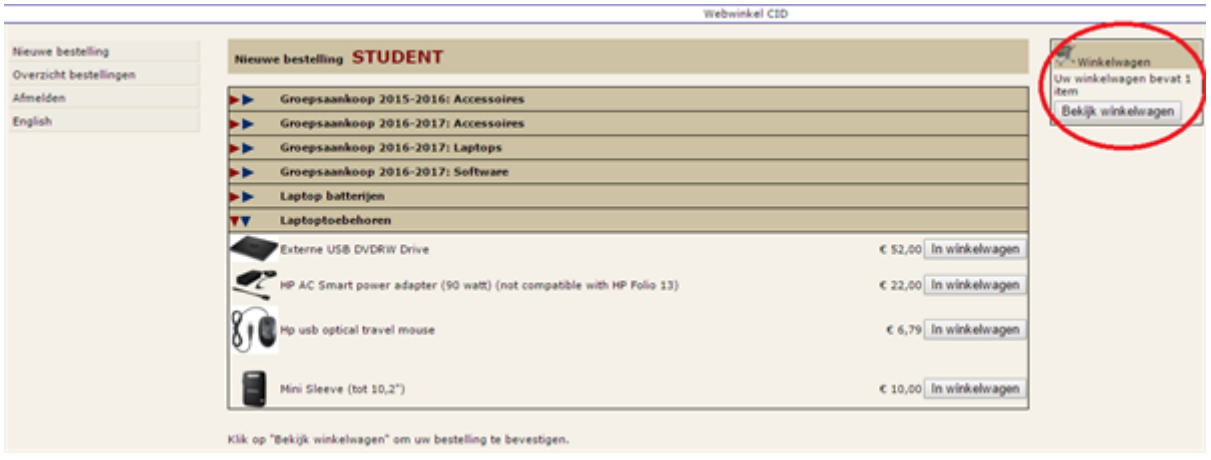

6. In het volgende scherm kan u eventueel nog artikelen verwijderen voor u effectief de bestelling plaatst. Klik op "Bevestig bestelling" als u klaar bent om te bestellen.

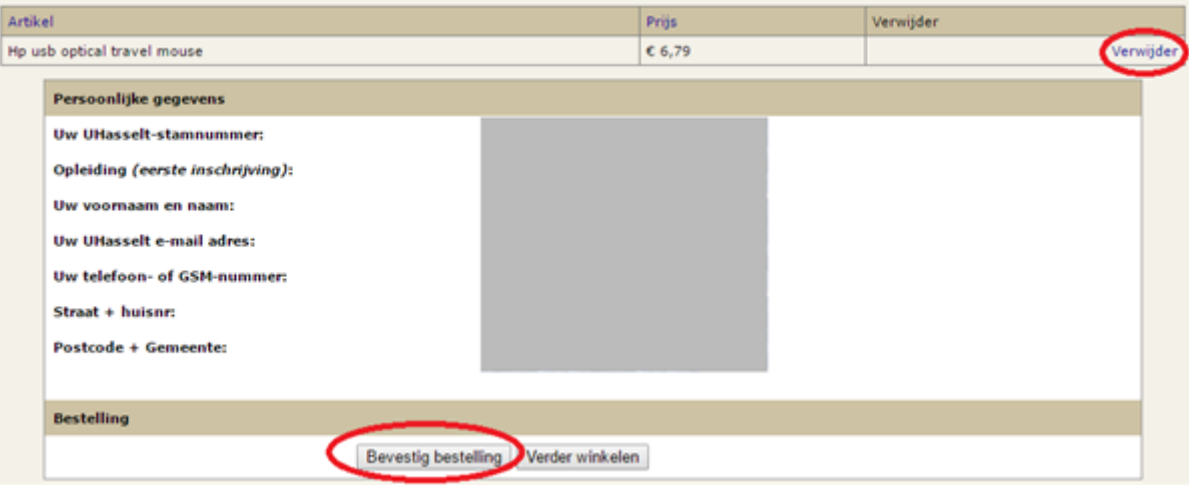

7. De bestelling is geplaatst en u zal hiervan een e-mail ontvangen.

Zolang u geen e-mail hebt gekregen, is de bestelling niet geplaatst en is er misschien iets misgelopen in de bestelprocedure. U probeert het dan best opnieuw.